Bedienungsanleitung

Wiege-Programm

# **WinScale**

Version Fahrzeugwaage

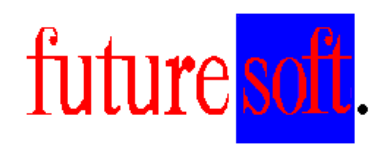

Gesellschaft für Prozessautomatisierung mbH

Herausgegeben von:

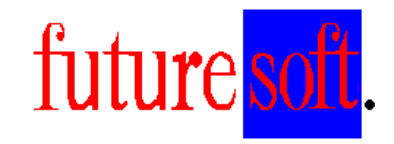

Gesellschaft für Prozessautomatisierung mbH

Hauptstraße 123 67133 Maxdorf Tel.: 06237 / 979841 Fax: 06237 / 979842 Mobil: 0172 / 9547591

 Verfasser: Udo Kitzel Datum der Erstausgabe: Dezember 2000 Letzte Änderung am 14.12.2007

Diese Beschreibung darf ohne vorherige, schriftliche Zustimmung von **Futuresoft**  Gesellschaft für Prozessautomatisierung mbH weder ganz noch teilweise reproduziert, gespeichert noch in irgendeiner Form oder mittels irgendeines Mediums übertragen werden, sei es mechanisch, durch Fotokopieren, Aufzeichnen oder auf sonstige Weise.

Diese technische Beschreibung wurde mit besonderer Sorgfalt hinsichtlich des technischen Inhaltes und korrekter Formulierung erstellt. Die **Futuresoft** GmbH übernimmt jedoch grundsätzlich keinerlei Haftung für eventuelle Schäden, die aufgrund von Fehlern oder in dieser Beschreibung nicht enthaltenen Informationen resultieren.

**Folgende Warenzeichen werden in dieser Beschreibung verwendet:** 

MS-Dos, Windows 3.1, Windows 3.11, Windows 95, Windows 98, Windows NT und Access sind eingetragene Warenzeichen der Firma Microsoft Corporation.

EPSON ist ein eingetragenes Warenzeichen der Firma EPSON Corporation.

IBM ist ein eingetragenes Warenzeichen der Firma International Business Machines.

# Inhaltsverzeichnis

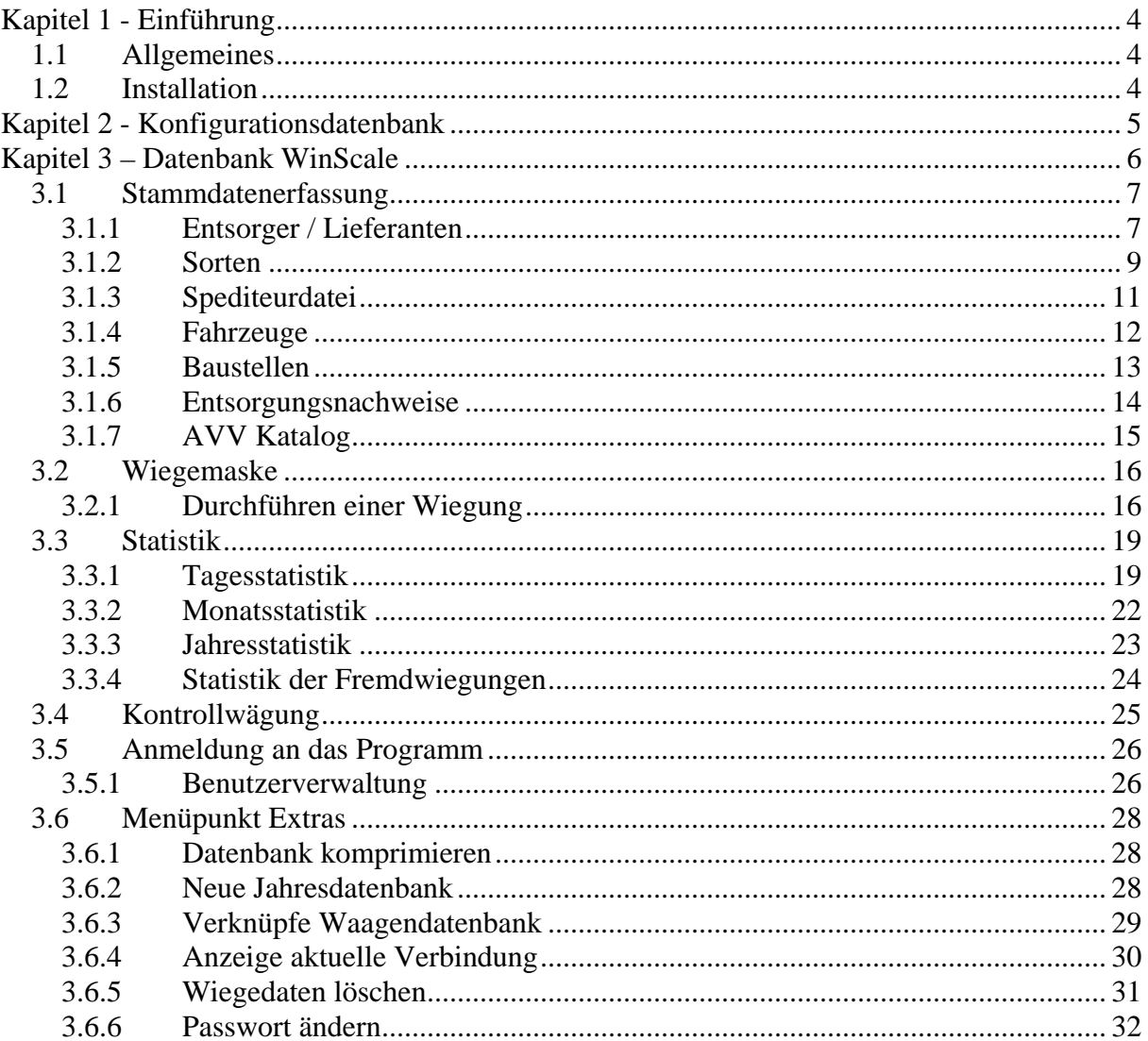

# **Kapitel 1 - Einführung**

#### 1.1 **Allgemeines**

Dieses Handbuch dient zur allgemeine Beschreibung der Bedienung des WinScale Programms. Alle in dieser Beschreibung aufgeführten Programmfunktionen, Bildschirmmasken, Bedienungsvorgänge, usw. sind Beispiele, die sich auf das WinScale Standardprogramm beziehen. Der Funktionsumfang in der Kundenversion des Programms kann deshalb vom Standardprogramm abweichen. Die kunden- oder projektspezifischen Funktionen bzw. Optionen werden in zusätzlichen Dokumentationsblättern erläutert.

#### 1.2 **Installation**

In der Regel muß der Endkunde eine Lizenz für Microsoft Access bereitstellen oder es wird eine Access RunTime geliefert.

Das Installationsverzeichnis lautet in der Regel "C:\WinScale". Alle notwendigen Dateien bzw. Ordner befinden sich in diesem Hauptverzeichnis.

Für die Installation wird

- Bei der RunTime eine Setup Routine mitgeliefert
- Bei einer vorhandenen Access Lizenz eine CD mit dem Ordner (WinScale) inkl. aller notwendigen Dateien und Unterordner geliefert. Dieser Ordner ist in der Regel direkt in das Laufwerk C zu kopieren. Die Verknüpfungen zu den Dateien WinScale.mdb und Config.mdb (Desktop, Startmenü) in händisch vorzunehmen

Es gibt in der Regel drei Datenbankdateien

- WS\_Data.mdb (beinhaltet die Tabellen und Daten)
- Config.mdb (Ablage der Konfigurationen für die Waagenankopplung, WiegescheinNr etc)
- WinScale.mdb (Hauptprogramm mit allen Masken zur Stammdatenerfassung, Wiegen und Statistik)

# **Kapitel 2 - Konfigurationsdatenbank**

 Mit der Datenbank Config.mdb werden die notwendigen Einstellung der peripheren Geräte sowie die Einstellung der Wiegescheinnummer etc. durchgeführt.

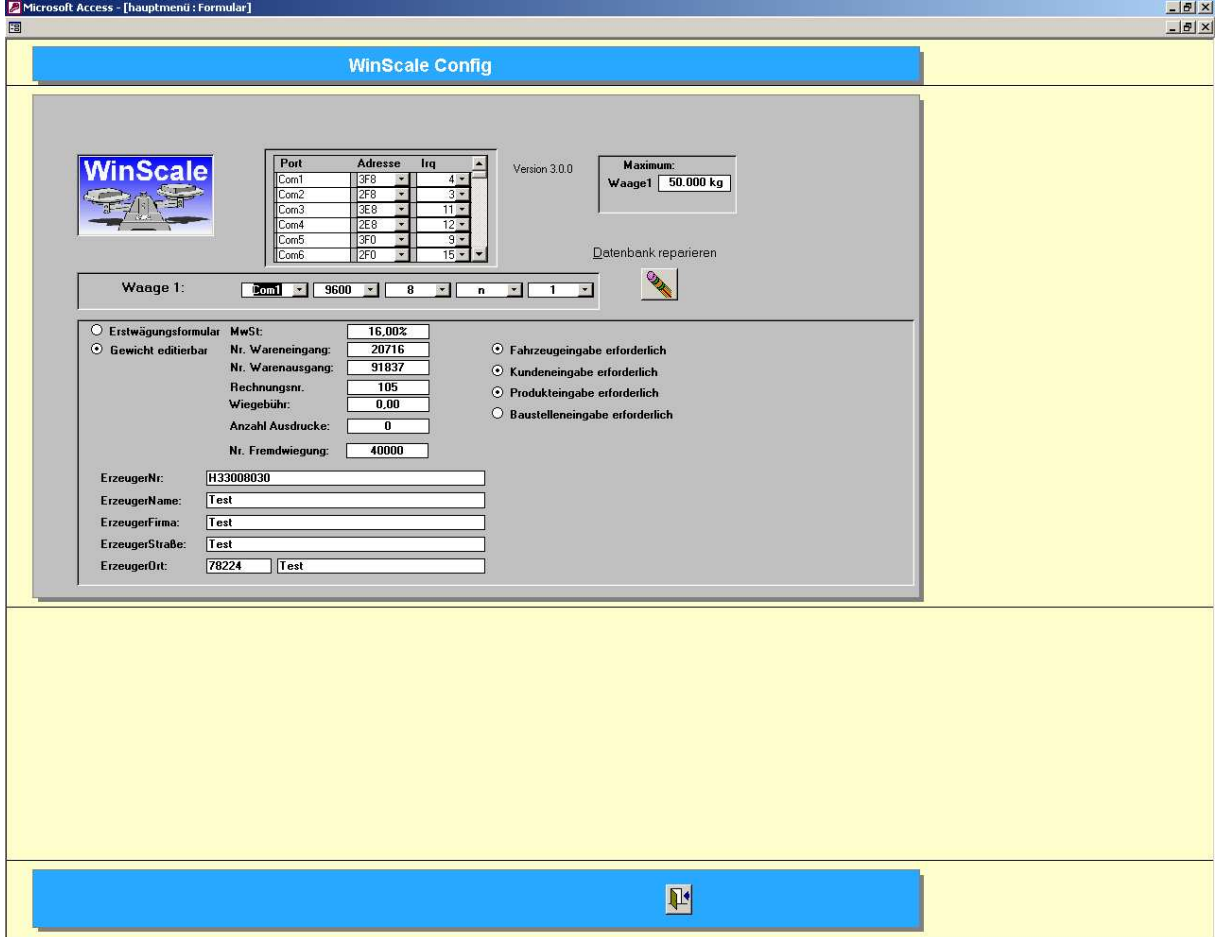

Neben der Einstellung der seriellen Schnittstellen für die Waage kann das max. Gewicht der Waage eingegeben werden.

Hinweis: Die Einstellungen der seriellen Schnittstellen sollten nur nach Rücksprache geändert werden.

Über die Anwahl "Gewicht editierbar" kann der Verwieger die gesamte Wiegung durch Eingabe der Einzelgewichte durchführen.

Die Lieferscheinnummern dienen als Startwert für die einzelnen Wiegearten

Die Wiegegebühr kann als Betrag für Fremdwiegungen verwendet werden.

Ebenso können die Pflichteingabefelder für Fahrzeug, Kunde,Sorte etc. ausgewählt werden.

# **Kapitel 3 – Datenbank WinScale**

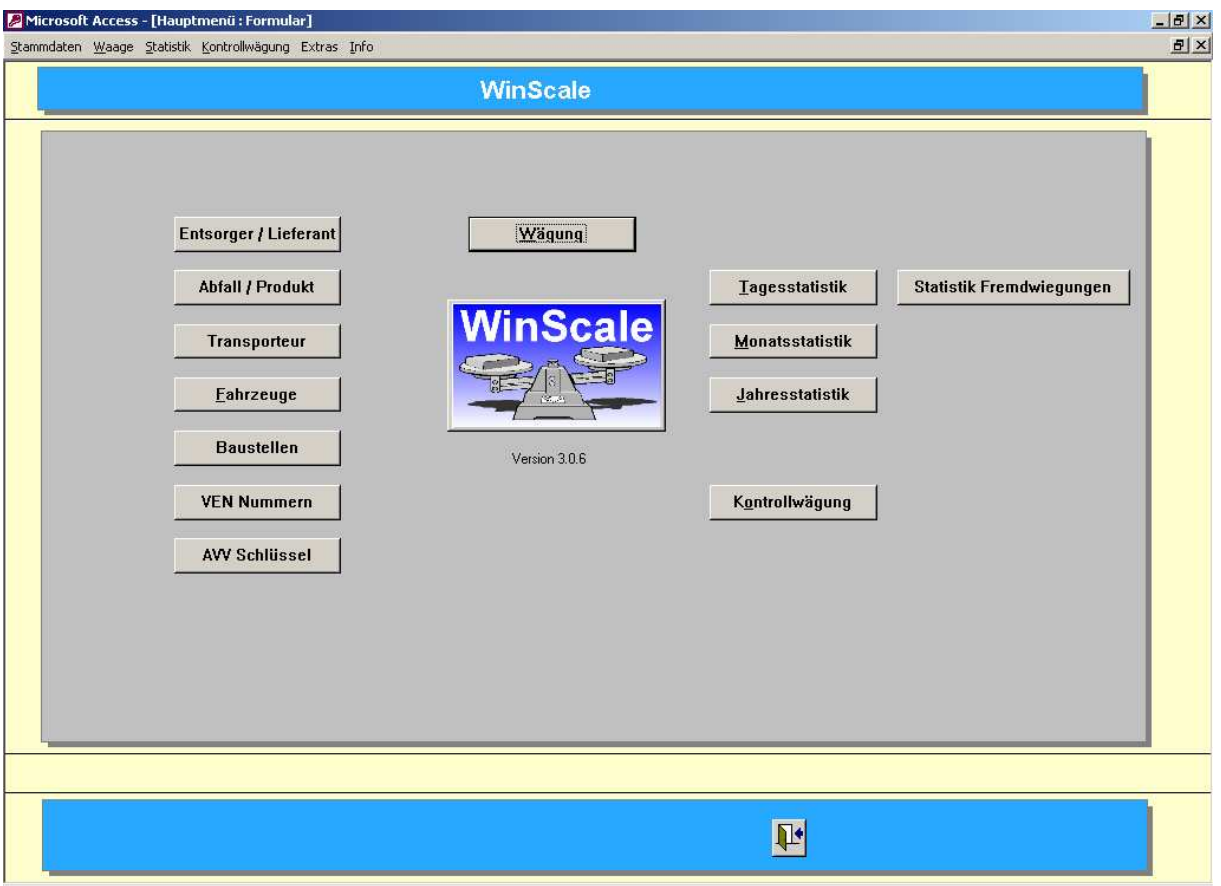

Die Datei WinScale.mdb enthält das eigentliche Wiegeprogramm.

Die Datenbank beinhaltet Masken für

- Stammdaten (Kunden, Sorten etc.)
- Wiegemaske zur Erfassung und Bearbeitungen der einzelnen Wiegungen
- Statistikfunktionen
- Export der Wiegedaten

Die Masken für die Stammdaten sind in der Regel gleich aufgebaut. Es gibt immer eine Übersichtsmaske, eine Eingabemaske und eine Einzelansicht des Kunden, der Sorte etc.

#### 3.1 **Stammdatenerfassung**

#### 3.1.1 **Entsorger / Lieferanten**

In der Maske der Entsorger sind alle notwendigen Informationen wie Anschrift, Telefonnummer etc. enthalten.

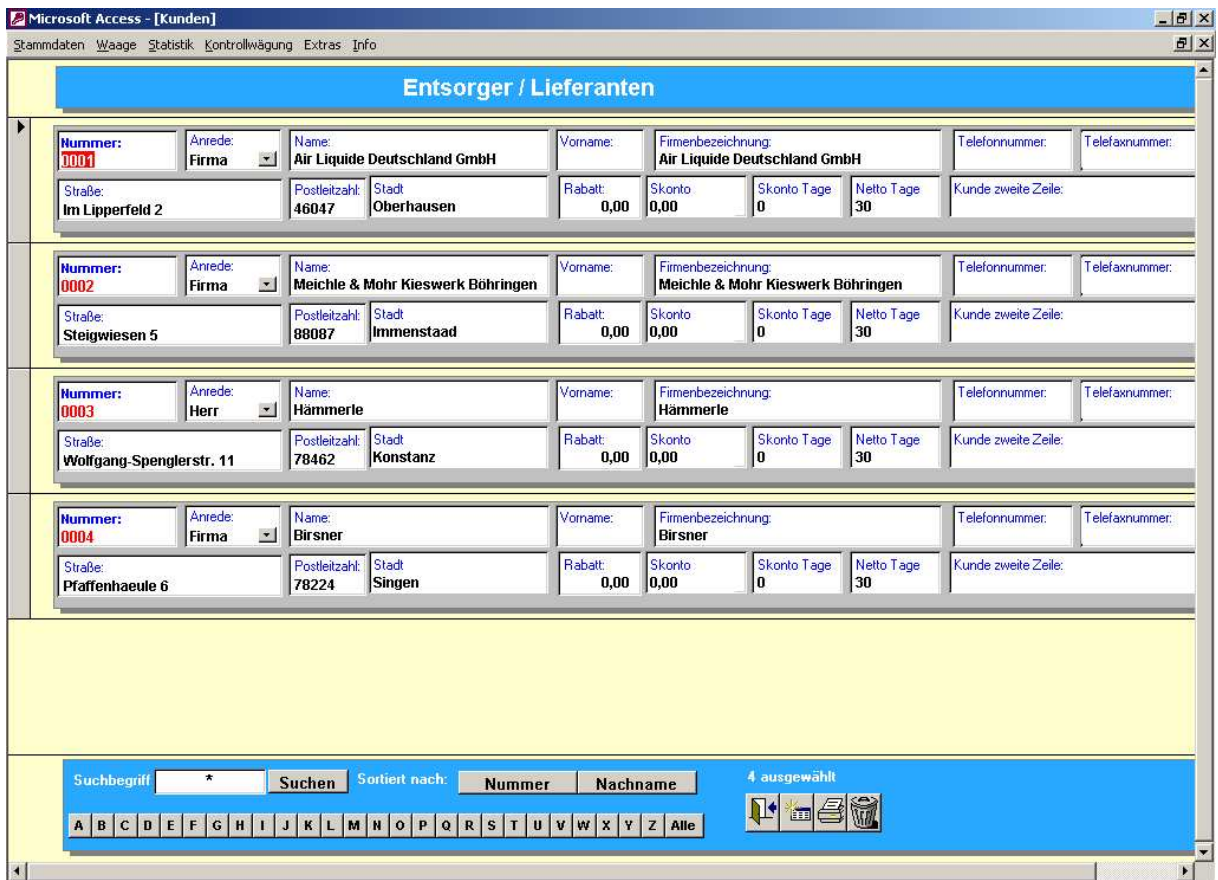

Allgemeine Funktionen:

- Über das "Tür" Symbol wird die Maske bzw. das Programm verlassen
- Über das "Datenblatt" Symbol kommt man zur Neueingabe eines Kunden (oder einer Sorte oder einer Karte etc)
- Das "Drucker" Symbol druckt die aktuelle Liste der Kunden aus (zuerst in eine Bildschirmansicht)
- Das "Mülleimer" Symbol löscht den ausgewählten Datensatz (über eine Sicherheitsabfrage)
- Die Ansicht kann nach der Kundennummer oder dem Nachnamen sortiert werden
- Es kann nach der Kundennummer oder dem Nachnamen gesucht werden. So werden durch Eingabe von " $K^*$ " im Feld Suchname und Drücken der Taste "Suchen" alle Kunden aufgelistet, deren Nachname mit "K" beginnt. Durch Eingabe von " $*K^*$ " werden alle Kunden aufgelistet, deren Nachname ein " $K^*$ enthält.

Hinweis: Diese Funktionen sind in allen Stammdatenmasken enthalten und werden an dieser Stelle exemplarisch beschrieben.

Die rot dargestellten Felder sind die sogenannten Mußfelder, d.h. bei der Neuanlage eines Kunden muß eine Kundennummer vergeben werden. Diese Nummer muß eindeutig sein, d.h. es darf keine zwei Kunden mit der gleichen Nummer geben.

Über das Symbol mit der "Hand die ein Blatt hält" kommt man in die Detailansicht des Kunden.

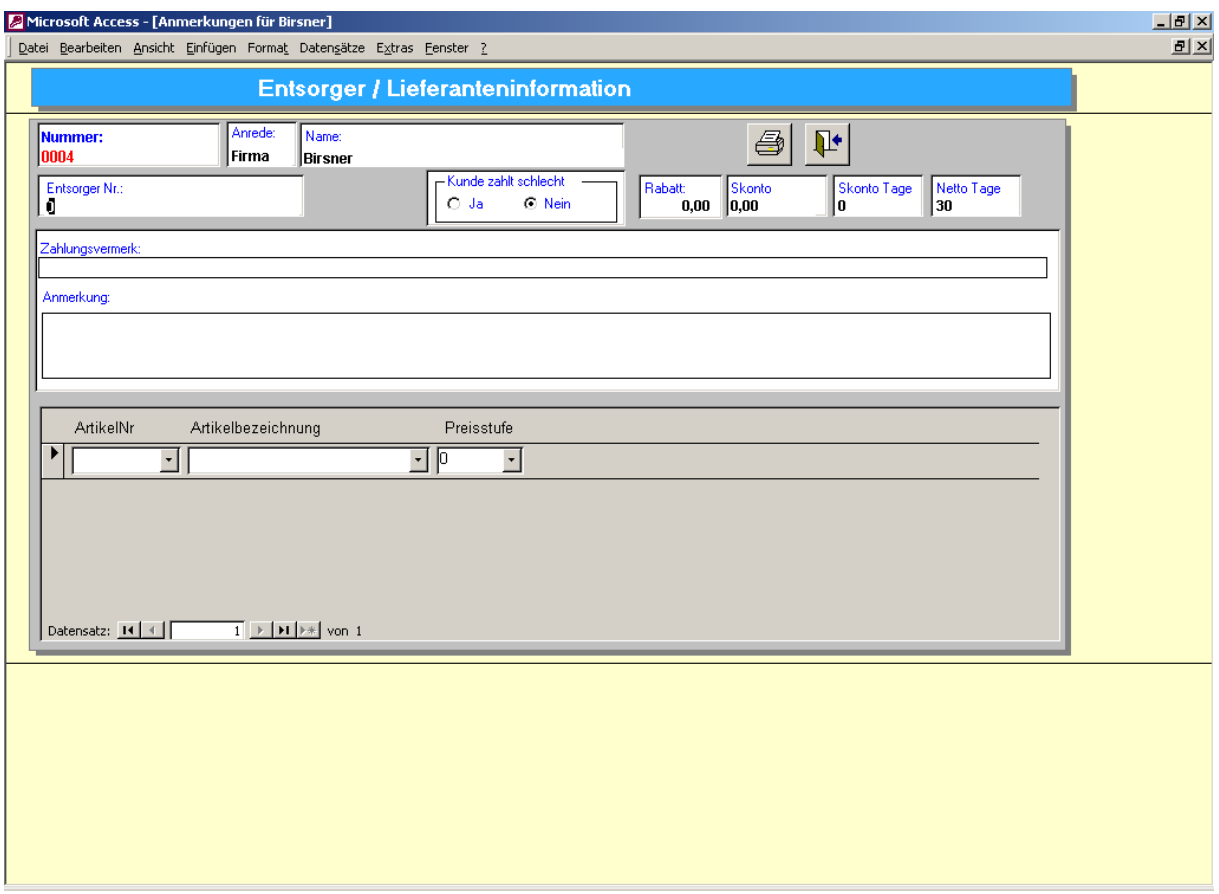

Hier sind weitere Informationen wie z.B. das Anmerkungsfeld zu finden und man kann die kundenspez. Preise eintragen.

#### 3.1.2 **Sorten**

Die Maske der Sorten beinhaltet die Nummer, die Bezeichnung und die Einheit der Sorte. Im Feld Summe Eingang werden alle Wiegungen einer Sorte aufaddiert. In jedem neuen Jahr sollten die Summen mit dem Button's "Summe Eingang löschen" und "Summe Ausgang löschen" auf 0 zurückgesetzt werden.

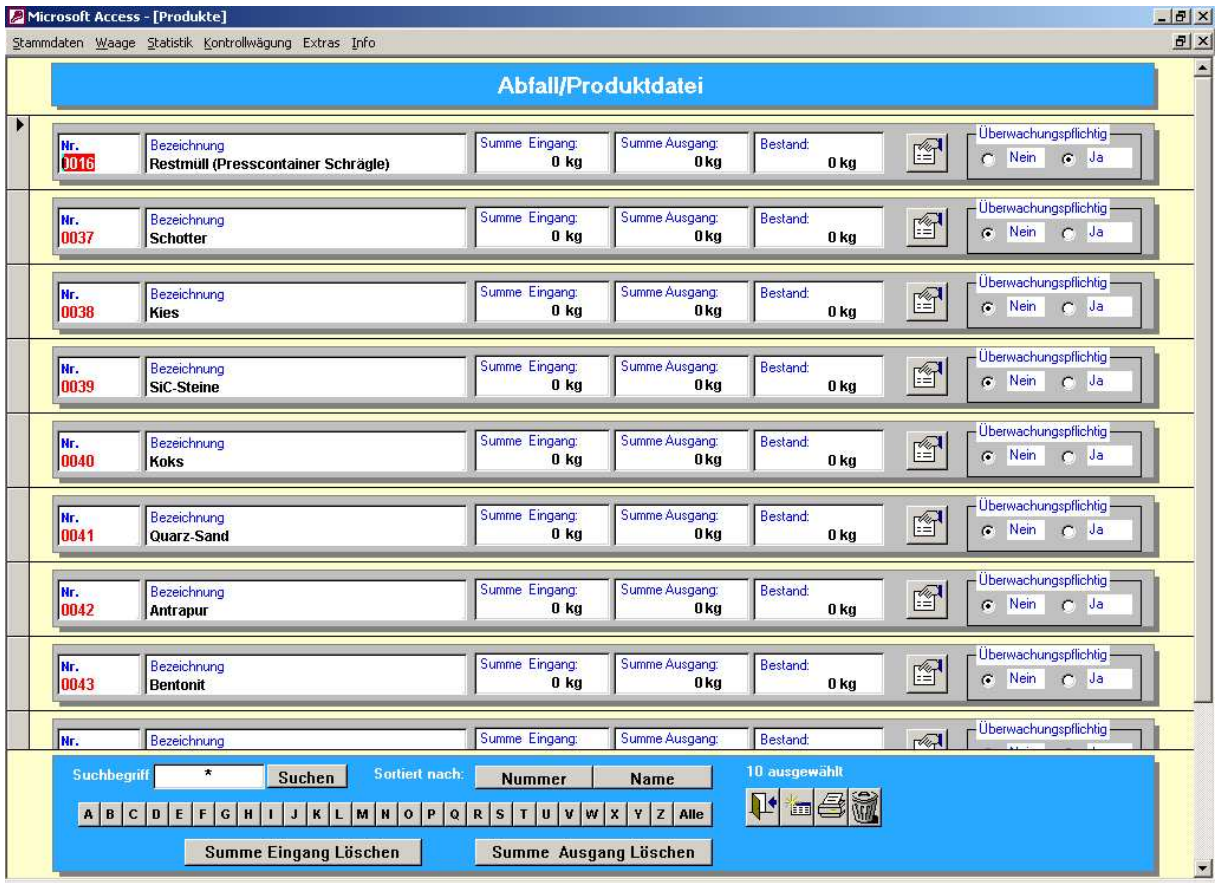

Mit der Lieferart kann bei der Verwiegung bestimmt werden, ob es sich bei diesem Produkt um einen Wareneingang oder Warenausgang handelt.

Falls das gleiche Produkt im Wareneingang und Warenausgang vorkommt, sollte man den Eintrag frei lassen

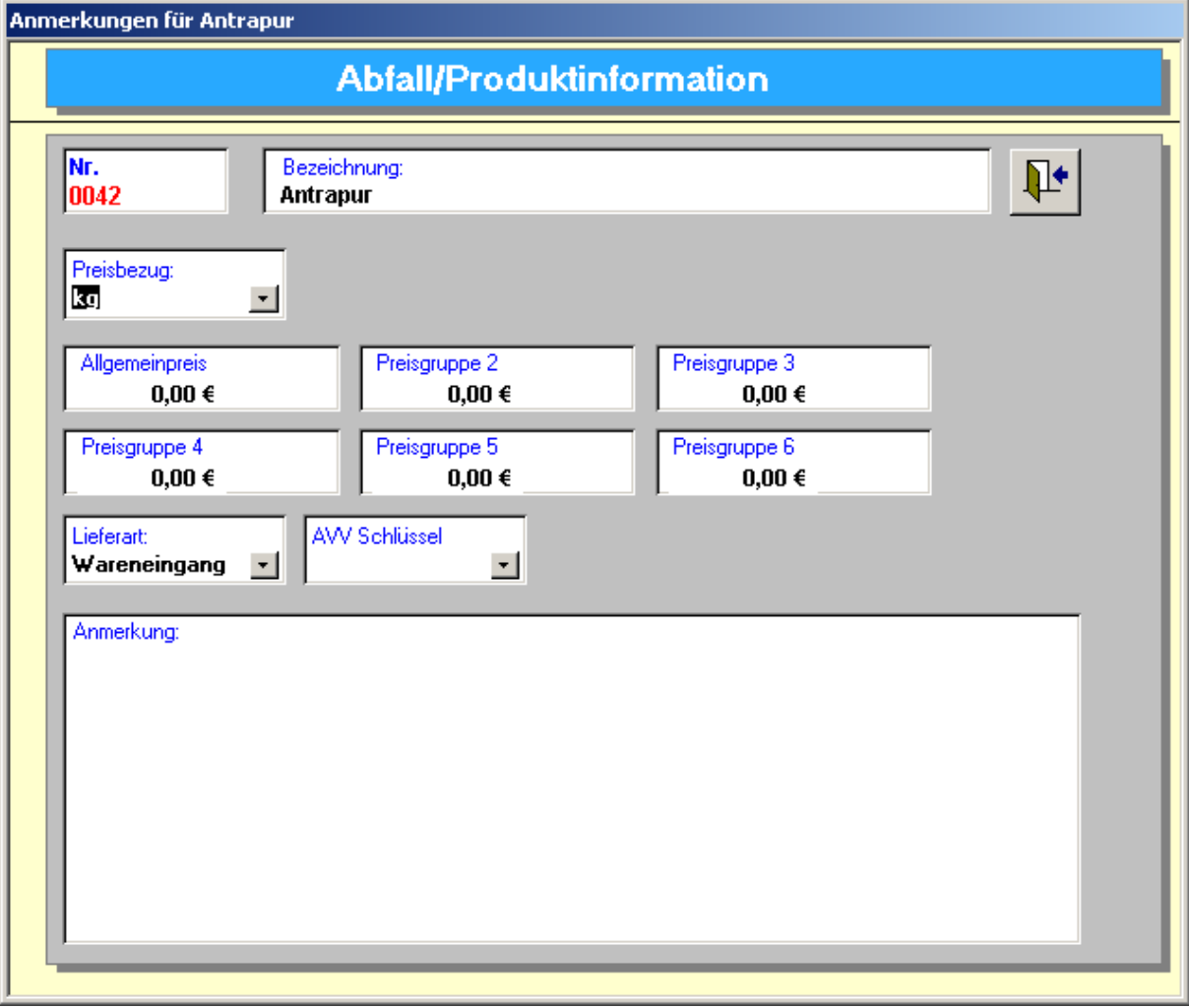

#### 3.1.3 **Spediteurdatei**

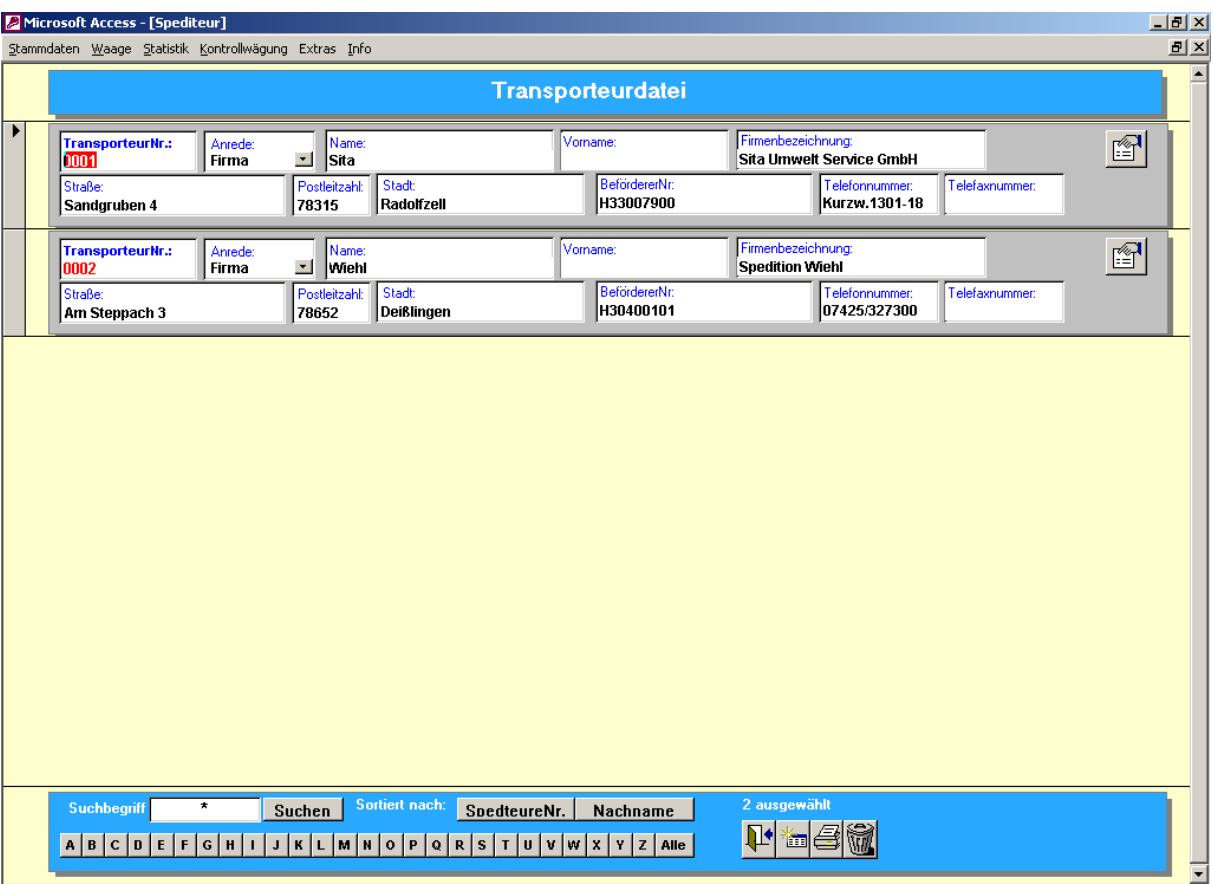

Die Maske der Spediteure ist wie die Maske der Kunden / Lieferanten aufgebaut.

Die Spediteurdatei beinhaltet die Adresse des Spediteurs. Es kann nach der Nummer und dem namen sortiert werden.

Die Eingabe eines Spediteurs ist mit der Kundeneingabe identisch.

#### 3.1.4 **Fahrzeuge**

In der Fahrzeugdatei können alle bekannte Fahrzeuge gespeichert werden. Zusätzlich zum Kennzeichen kann man dem Fahrzeug einen Kunden, ein Produkt und einen Spediteur zuordnen.

Hinweis:

Falls man die Zuordnung des Kunden zum Fahrzeug löschen möchte muß (!!) ein Doppelclick in das Kundenauswahlfeld erfolgen. Gleiches gilt beim Produkt und Spediteur.

Das Leergewicht des Fahrzeuges kann im Feld Taragewicht hinterlegt werden.

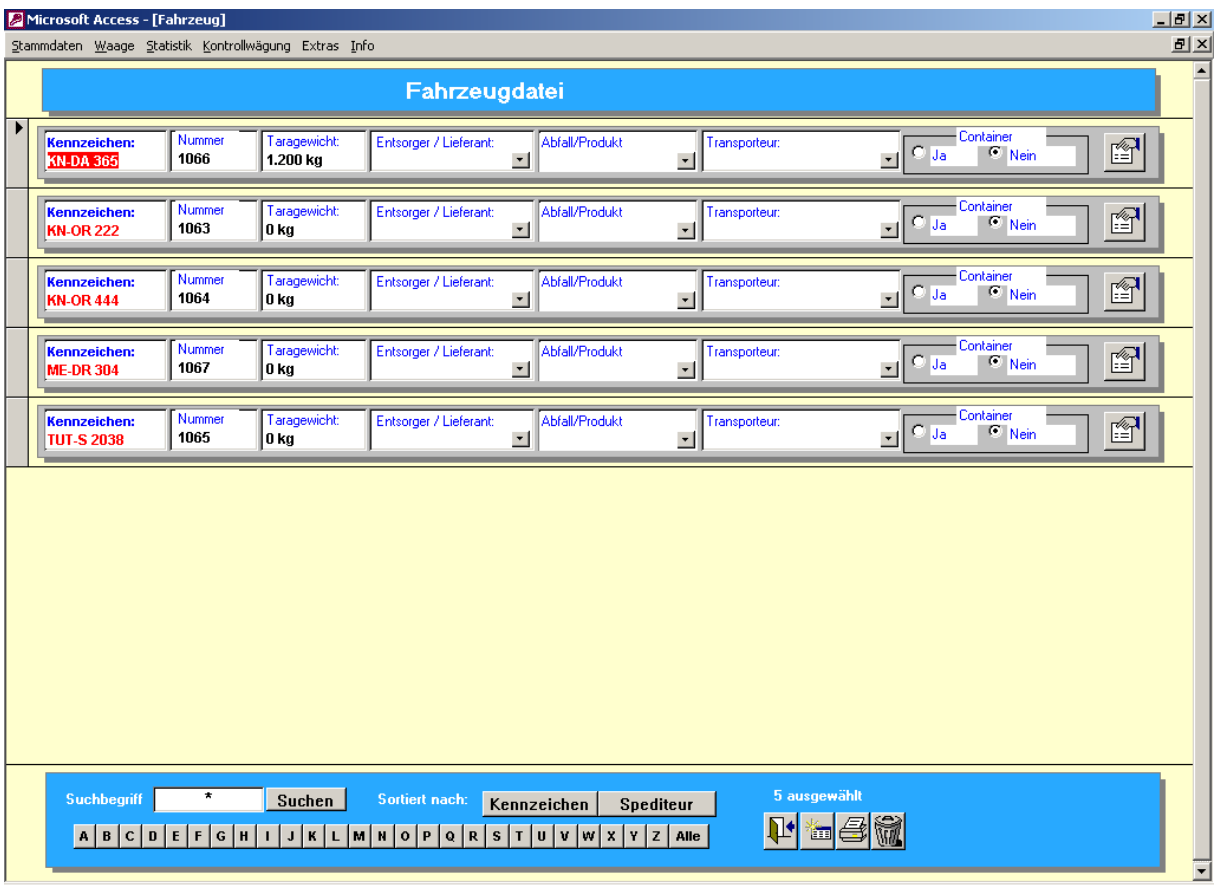

#### 3.1.5 **Baustellen**

In der Datei Baustellen kann man alle gewünschten Anschriften hinterlegen. Die Baustelle kann bei einer Verwiegung mit angegeben werden.

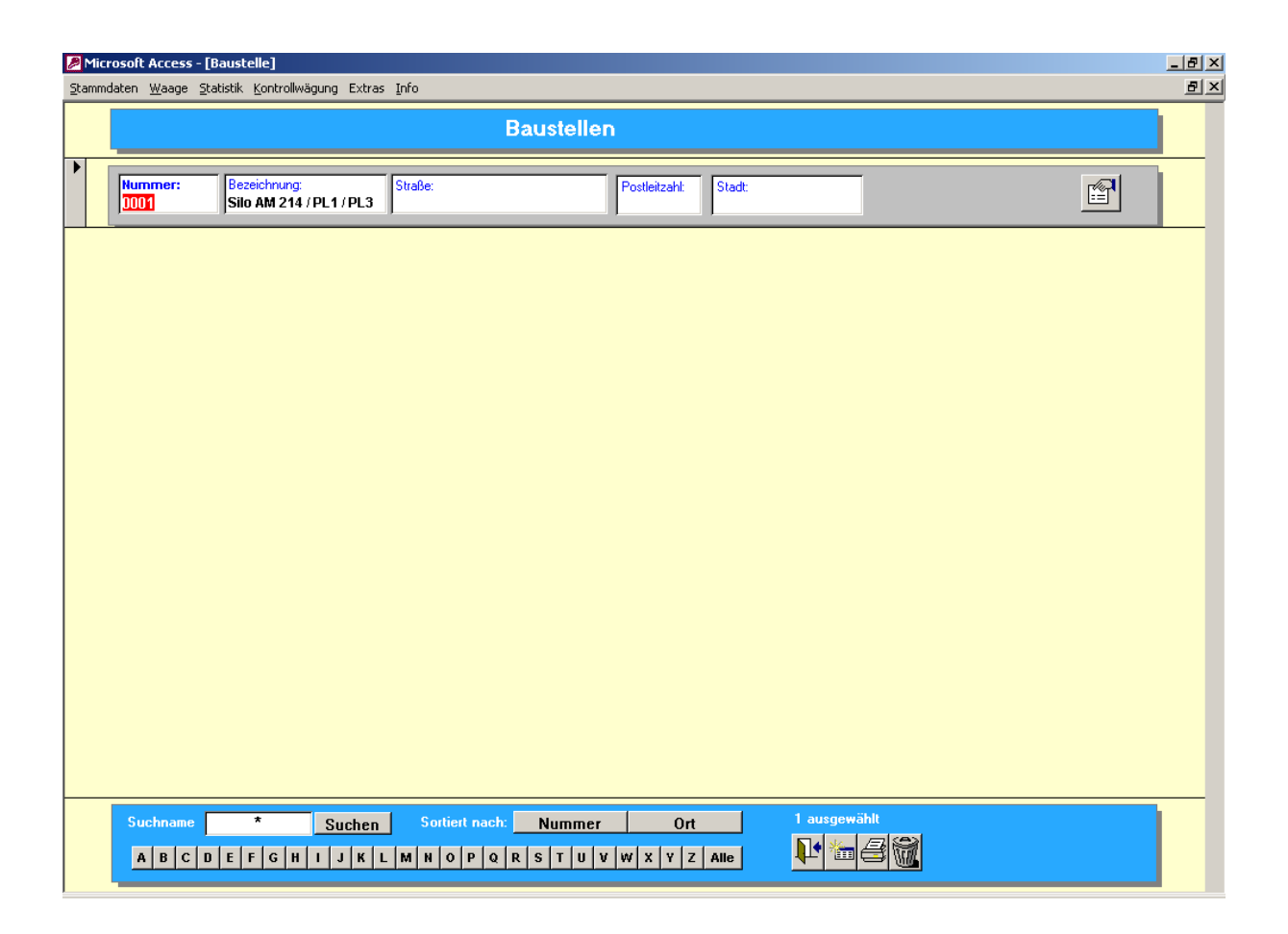

## 3.1.6 **Entsorgungsnachweise**

In dieser Datei können die Entsorgungsnachweise pro Artikel und Entsorger eingegeben werden.

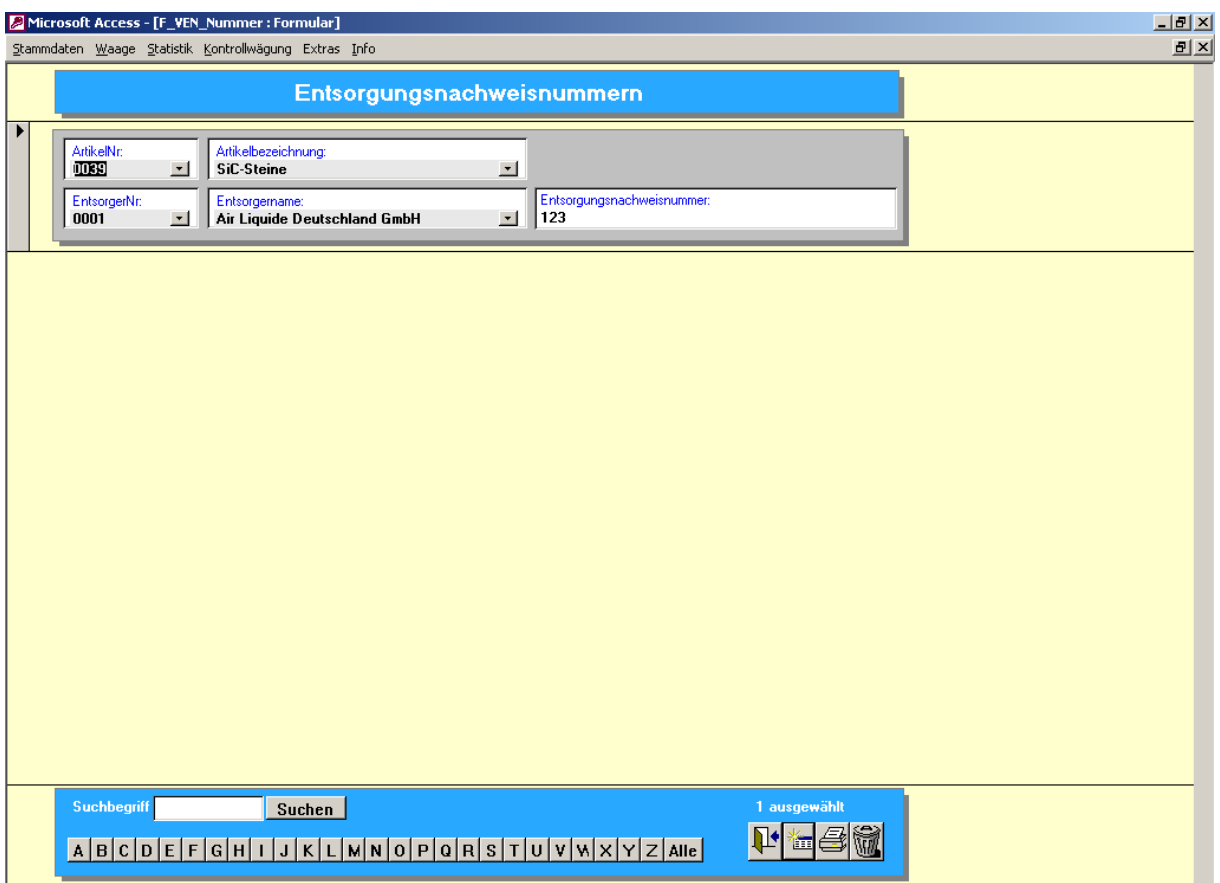

## 3.1.7 **AVV Katalog**

Im AVV Katalog sind die gängigen AVV Nummern vorhanden und können bei Bedarf ergänzt werden.

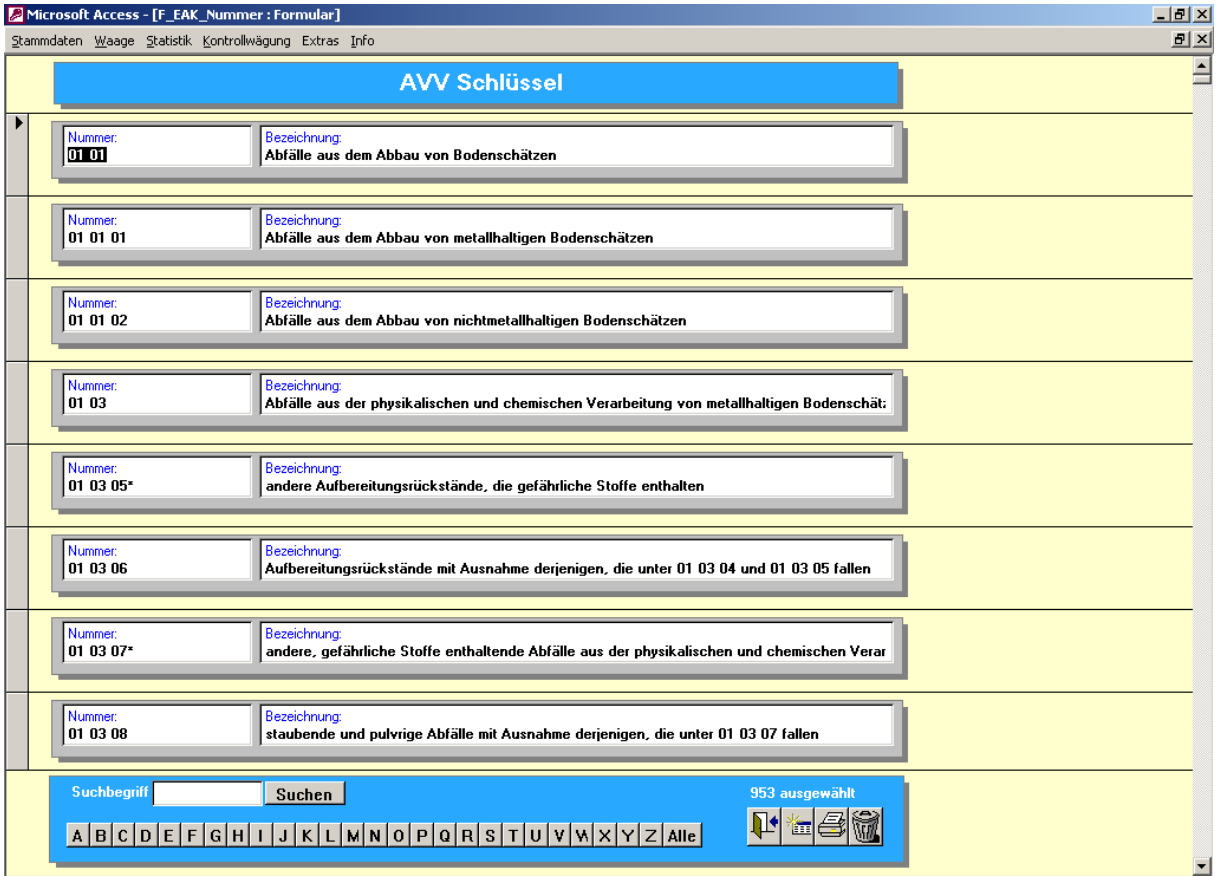

#### 3.2 **Wiegemaske**

#### 3.2.1 **Durchführen einer Wiegung**

In der Wiegemaske werden die Wiegungen eines einzelnen Kundens erfaßt und ausgedruckt.

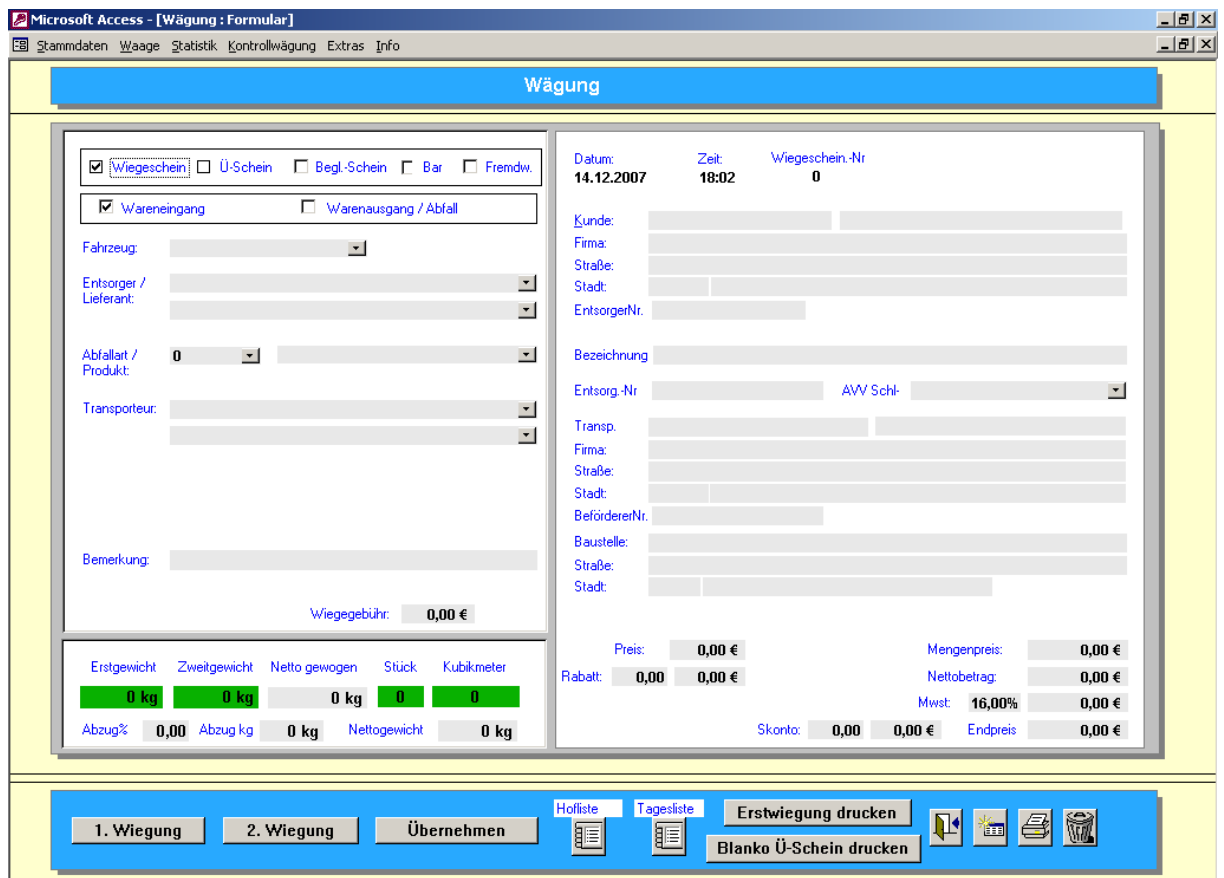

Die linke Seite der Maske beinhaltet alle Eingaben für

- Fahrzeug (Pflichtfeld)
- Kunde / Lieferant
- Material
- Spediteur
- Zusatzeingaben

Durch Eingabe bzw. Auswahl des Fahrzeuges werden automatisch die Kundendaten, Sortendaten und Spediteurdaten in die Wiegemaske eingetragen (sofern welche beim Fahrzeug hinterlegt wurden).

Die Kundenauswahl besteht aus zwei Feldern. Im ersten Auswahlfeld sind die Daten nach der KundenNr sortiert. Im zweiten Feld sind die Daten nach dem Kundennamen sortiert.

Bei der Auswahl der Sorten gibt es ebenfalls die Möglichkeit der Suche über die SortenNr und den Sortennamen.

Hinweis: Die Sorten müssen vor der Benutzung eingeben sein.

Auf der rechten Seite des Bildschirm erscheinen die vollständigen Kundendaten

Über die Button's "1.Wiegung" und "2.Wiegung" können die Erst- und Zweitwiegung durchgeführt werden.

Mit dem "Tür" Sysmbol wird die Wiegemaske verlassen.

Mit dem "Datenblatt" Symbol wird die Wiegemaske für die nächste Eingabe vorbereitet. Mit dem "Druckersymbol" kann der letzte Lieferschein nocheinmal gedruckt werden (z.B. bei Papierstau).

Mit dem "Mülleimer" Symbol werden alle Eingaben in der Wiegemaske gelöscht.

Alle Erstwiegungen werden in der sogenannten "Hofliste" gespeichert. Für eine Erstwiegung muß mind. das Kennzeichen des Fahrzeuges eingegeben werden.

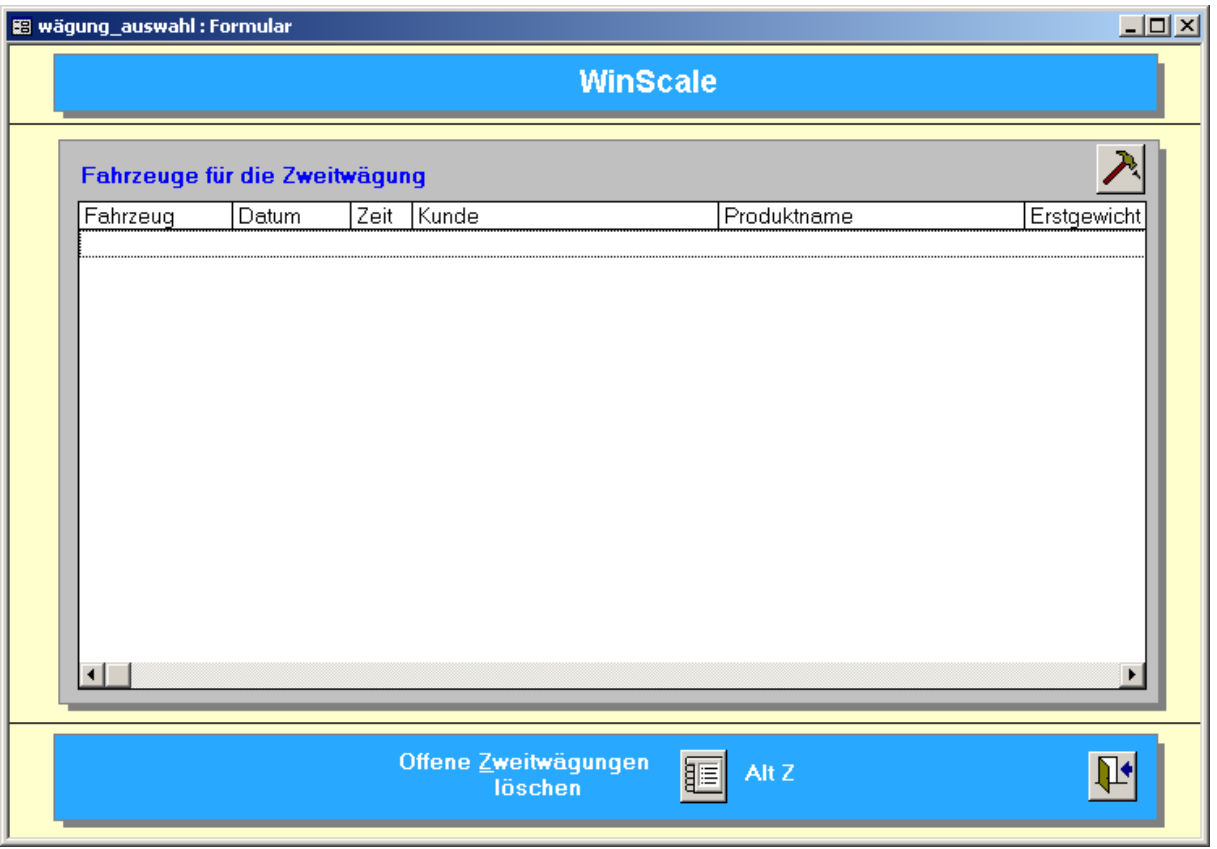

In der Hofliste werden alle Fahrzeuge angezeigt, die ein Erstgewicht haben, also sich aktuell auf dem "Hof" befinden müssen.

Für die Zweitwiegung muß das Fahrzeug aus der Hofliste ausgewählt werden. Dies erfolgt durch markieren des Eintrag und Doppelclick in die Zeile oder einfacher Click auf das "Hammer / Nagel" Symbol

Die Wiegemaske wird mit den Daten der Erstwiegung geöffnet. Alle Einträge (Kunde, Sorte etc.) können noch geändert werden. Erst mit der Zweitwiegung wird der Vorgang abgeschlossen und der Lieferschein gedruckt.

Das Fahrzeug erscheint nun nicht mehr in der Hofliste.

Das Erst- und Zweitgewicht kann auch per Hand eingegeben werden. Bei der Eingabe des Zweitgewichtes muß anschließend der Button "Übernehmen" gedrückt werden. Dadurch wird der Vorgang abgeschlossen und der Wiegeschein gedruckt.

Es besteht die Möglichkeit Abzüge vor der Zweitwiegung in Prozent oder Gewicht einzugeben.

Auf dem Ausdruck wird die Abzug entsprechend angezeigt.

Die Erstwiegung kann bei Bedarf über den Button Erstwiegung drucken ausgedruckt werden.

#### 3.3 **Statistik**

Es stehen verschiedene statistische Auswertungen zur Verfügung. Es gibt eine Tagesstatistik, Monatsstatistik und eine Jahresstatistik.

#### 3.3.1 **Tagesstatistik**

In der Tagesstatistik werden alle Wiegungen eines Tages angezeigt.

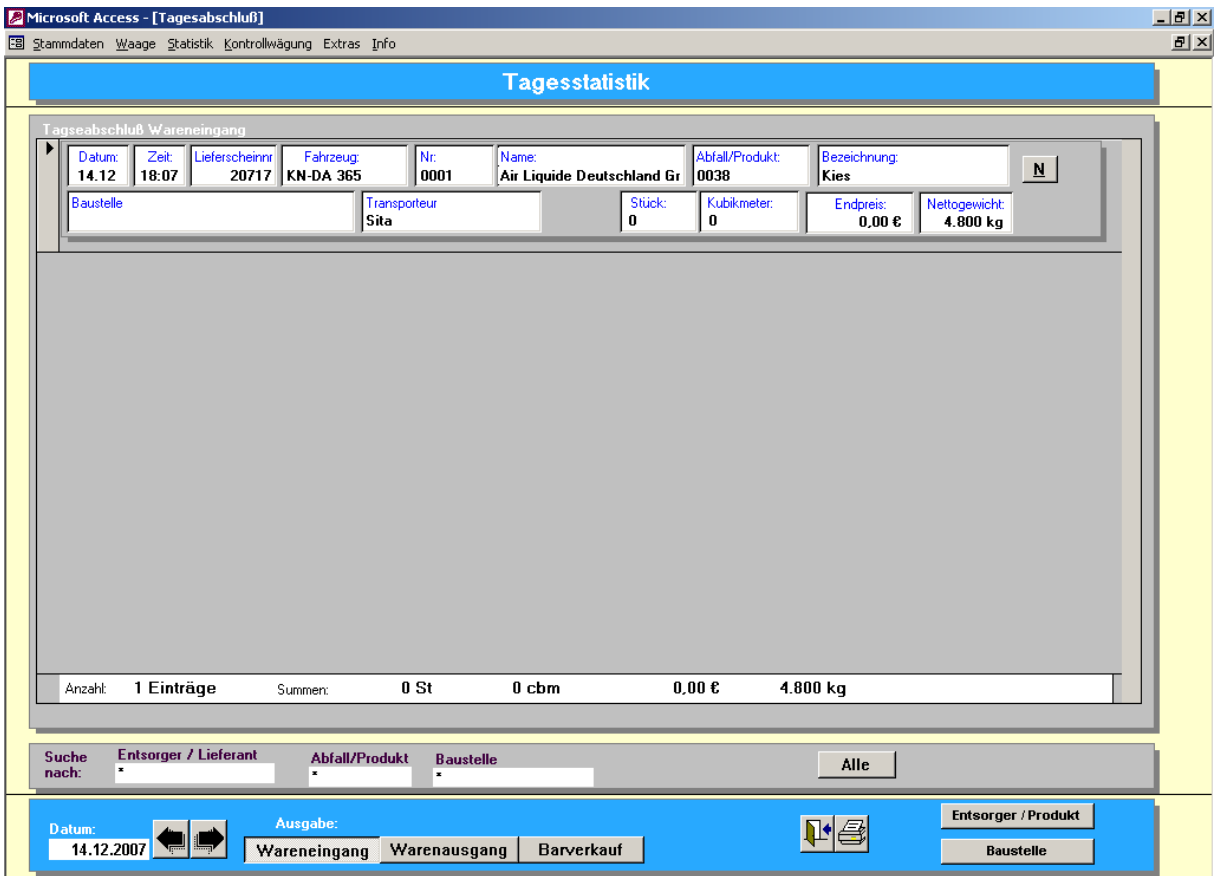

Über die Button's mit dem "Pfeil links" und "Pfeil rechts" kann zum vorherigen Tag bzw. zum nächsten Tag weiter geschaltet werden.

Weiterhin kann zwischen Lagereingang, Lagerausgang und Barverkauf unterscheiden werden.

Es kann nach dem Kunden und der Sorte gesucht bzw. ausgewertet werden. Dazu kann man z.B. in das Feld Sorte den gewünschten Sortennamen eintragen (der Stern muß vorher entfernt werden) oder man kann einen Doppelclick in das entsprechende Sortenfeld in der Anzeige durchführen. Gleiches gilt für den Kunden.

Über das Druckersymbol kann man alle Einzelwiegungen ausdrucken

#### Einzelwiegungen

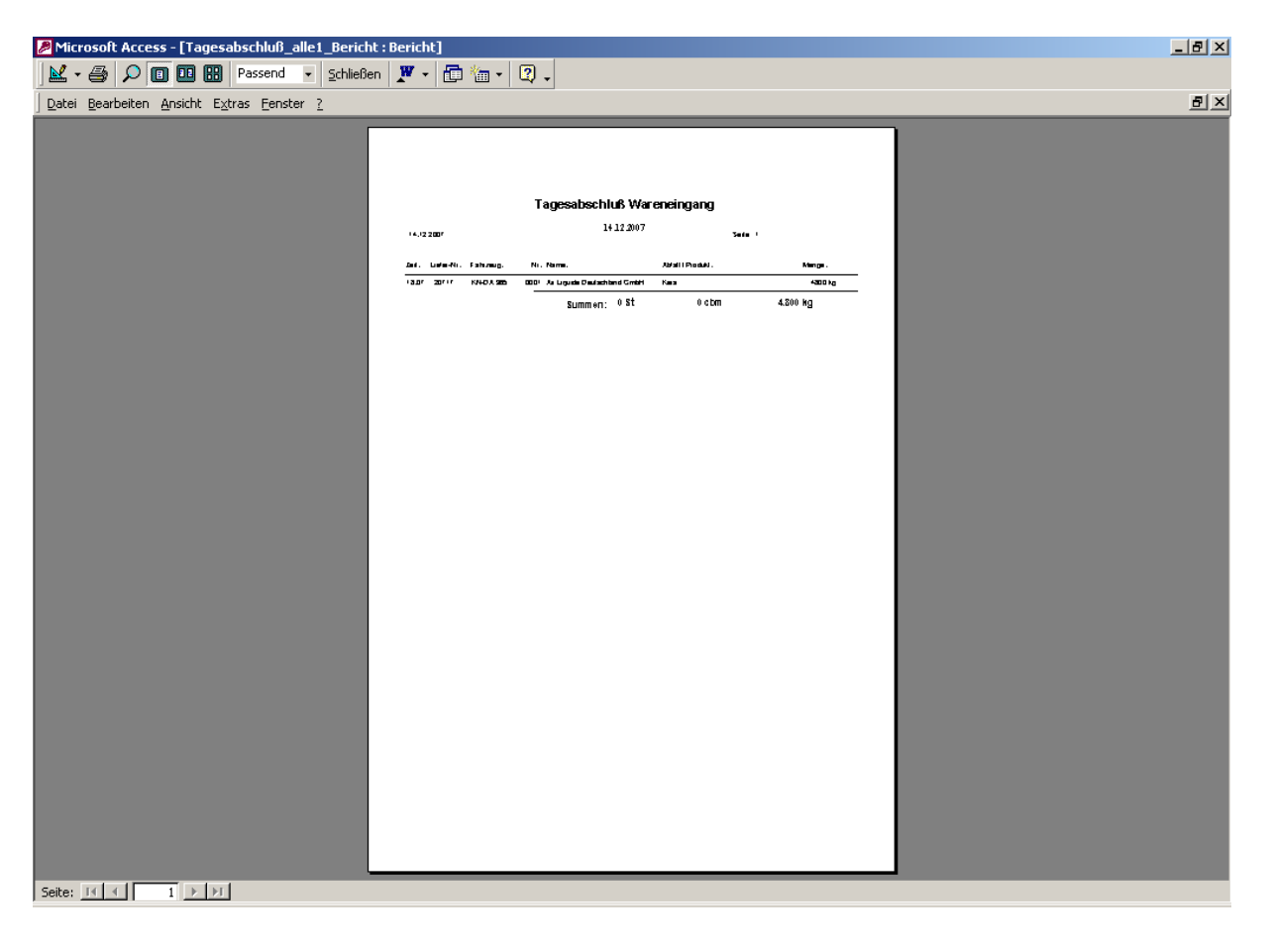

Über den Button mit dem "N" können die Wiegungen nachbearbeitet werden.

Dazu erscheint folgende Maske:

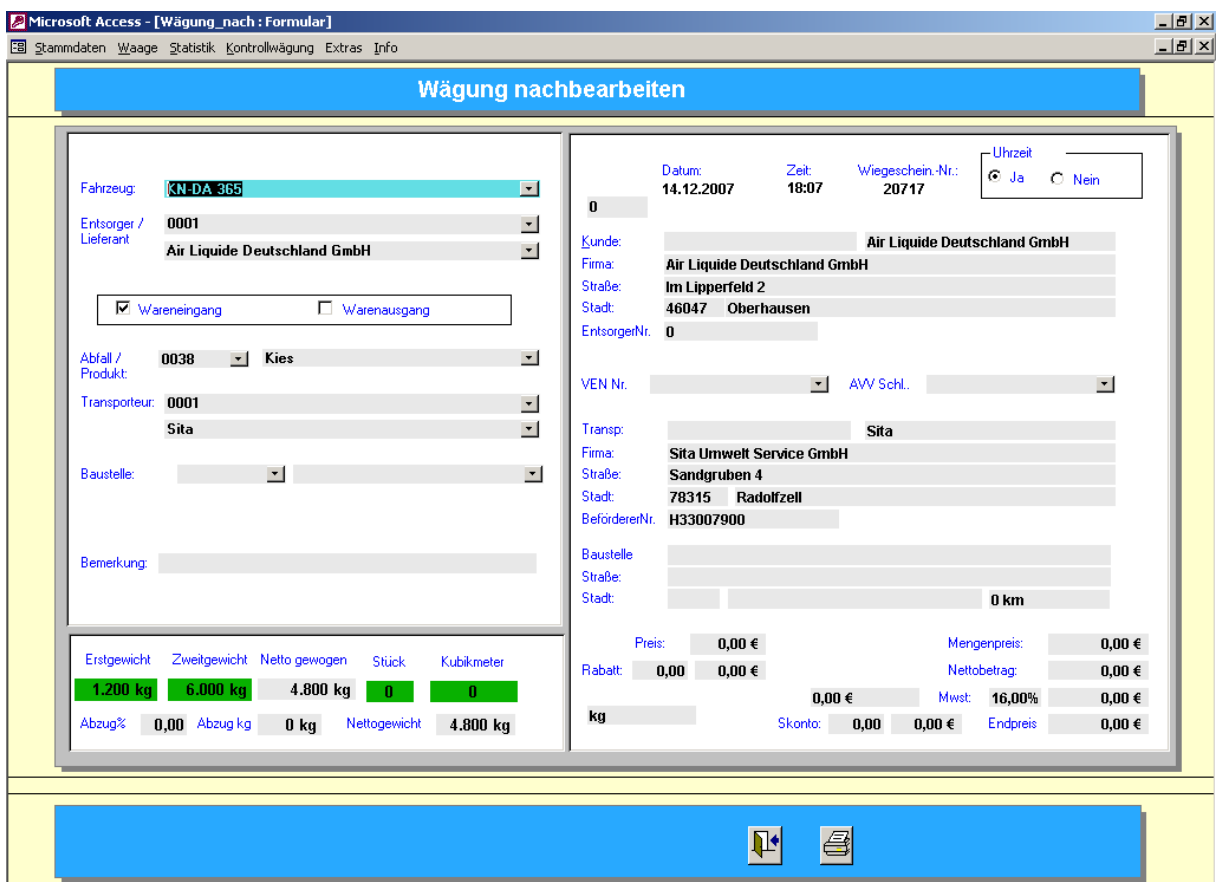

Man kann alle Einträge ändern und den Lieferschein neu ausdrucken.

Die Maske ist immer dann hilfreich, wenn der Kunde einen zusätzlichen

Lieferscheinausdruck benötigt oder man bei der Wiegung eine falsche Eingabe getätigt hat.

#### 3.3.2 **Monatsstatistik**

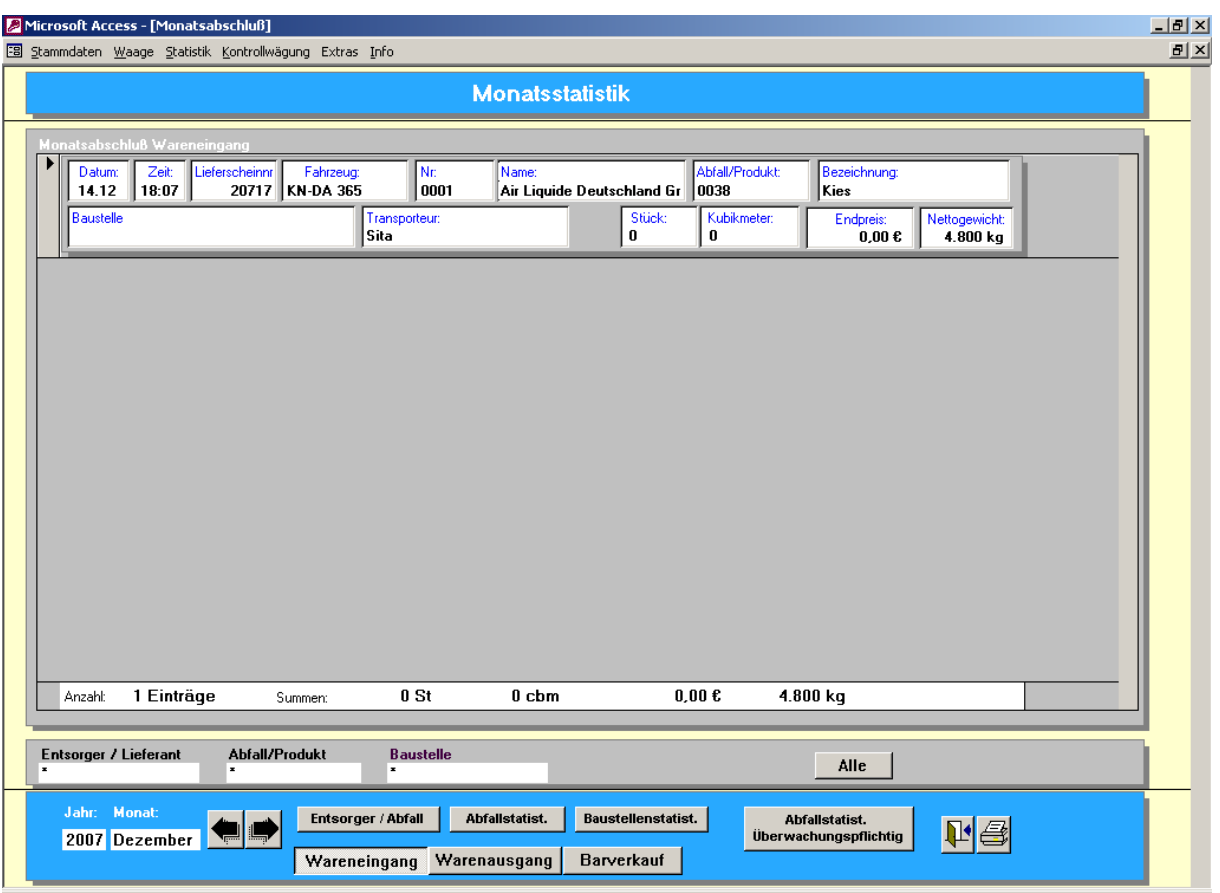

In dieser Statistik kann man die Daten pro Monat auswerten.

Es stehen neben dem Einzelausdruck der Wiegungen noch verschiedene Auswertungen wie eine Produktstatistik, Baustellenstatistik etc. zur Verfügung.

Die Auswahl von Kunde, Sorte Baustelle ist wie bei der Tagesstatistik.

#### 3.3.3 **Jahresstatistik**

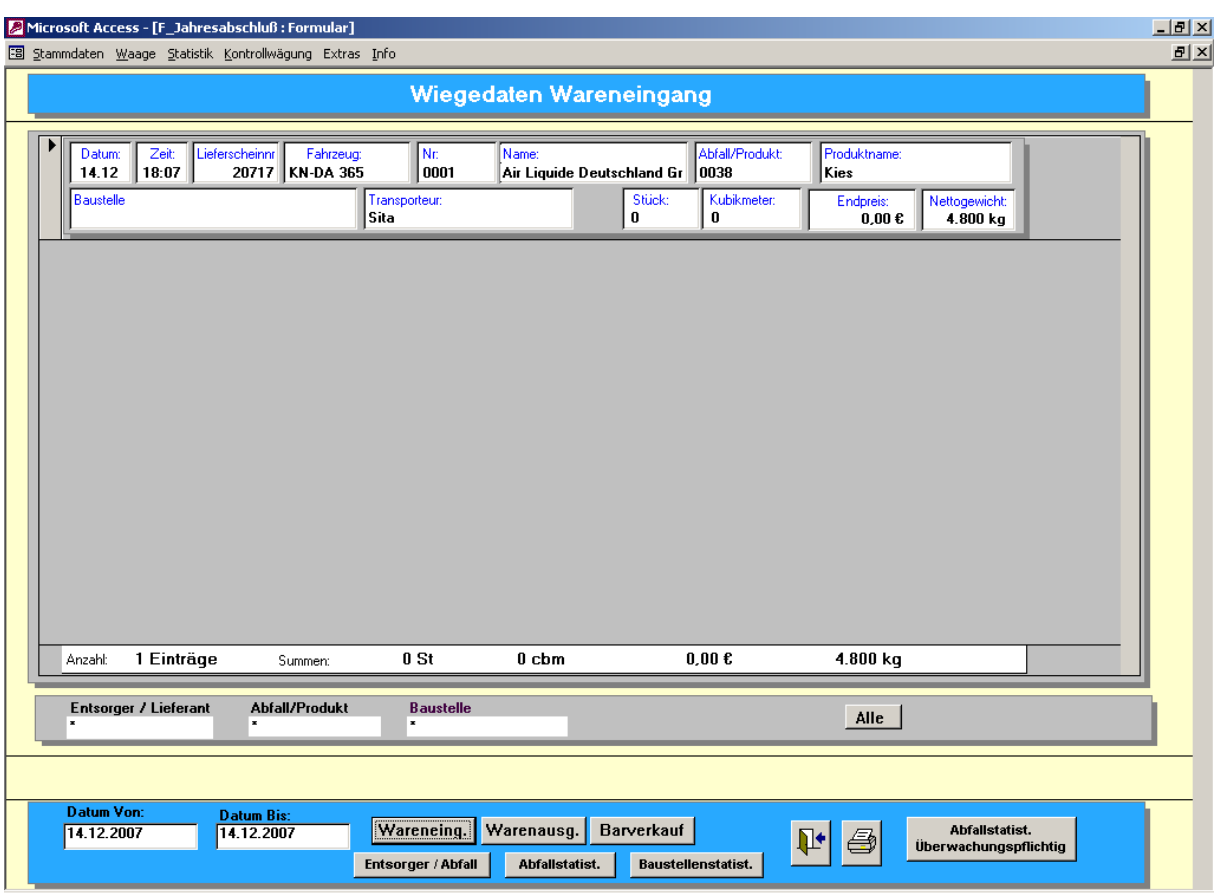

In dieser Statistik kann man zusätzlich den Zeitraum der Auswertungen frei wählen.

Man kann nach dem Datum, dem Kunden und der Sorte suchen bzw. auswerten.

Über das Symbol mit dem Drucker kann man alle Einzelanlieferungen im gewünschten Zeitraum ausdrucken. Zusätzlich gibt es die statistische Auswertungen z.B. Kunde / Produkt und eine reine Produktstatistik.

#### 3.3.4 **Statistik der Fremdwiegungen**

Alle Fremdwiegungen können in einer eigenen Statistik ausgewertet werden.

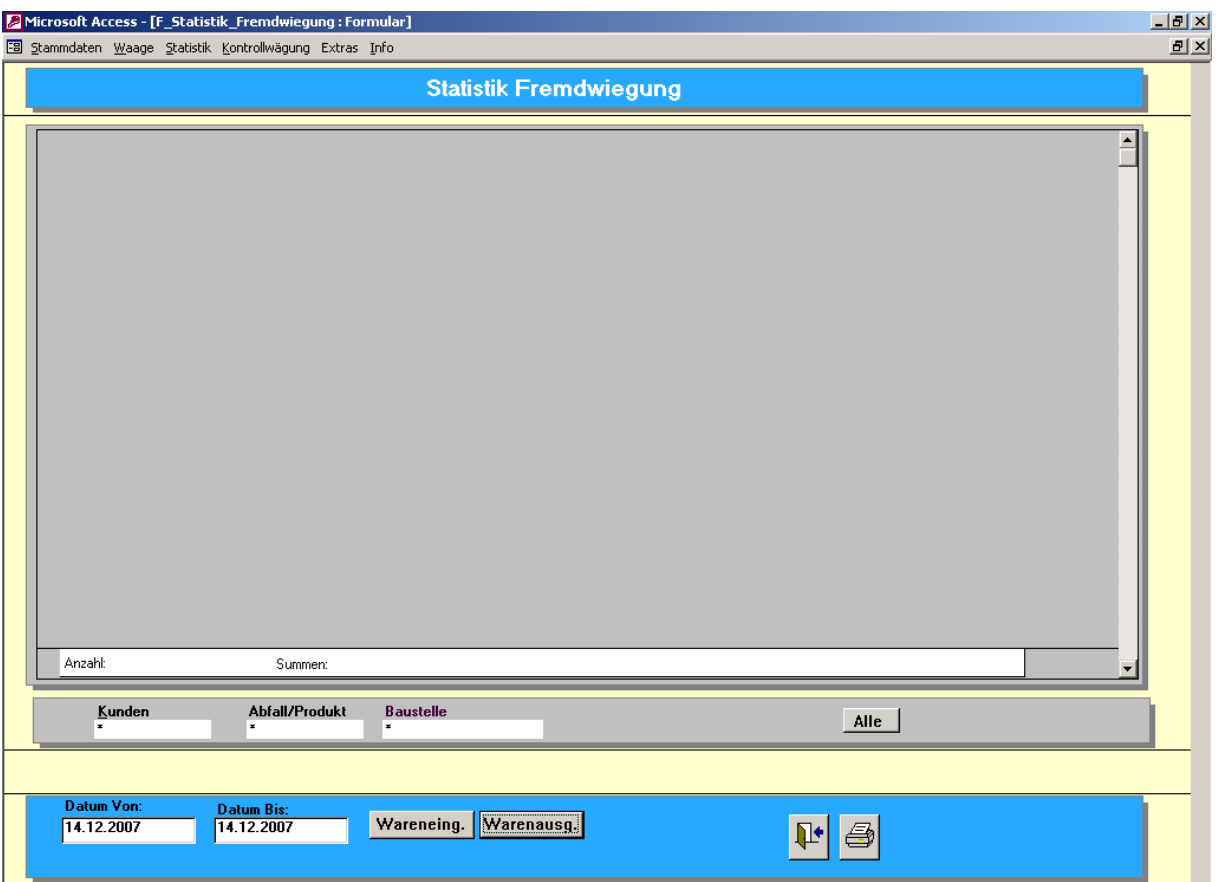

Der Bediener kann den Zeitraum eingrenzen oder nach bestimmten Kunden und Sorten suchen. Weiterhin werden die Wiegungen nach Wareneingang und Warenausgang angezeigt. Eine Nachbearbeitung von Fremdwiegungen ist nicht möglich.

### 3.4 **Kontrollwägung**

Die Kontrollwiegung dient für polizeiliche Wiegungen. Alle Daten müssen von Hand eingegeben werden. Es wird nur eine Wiegung (die Kontrollwiegung ) ausgeführt und ein entsprechender nachweis gedruckt.

Die Daten werden nicht im System gespeichert.

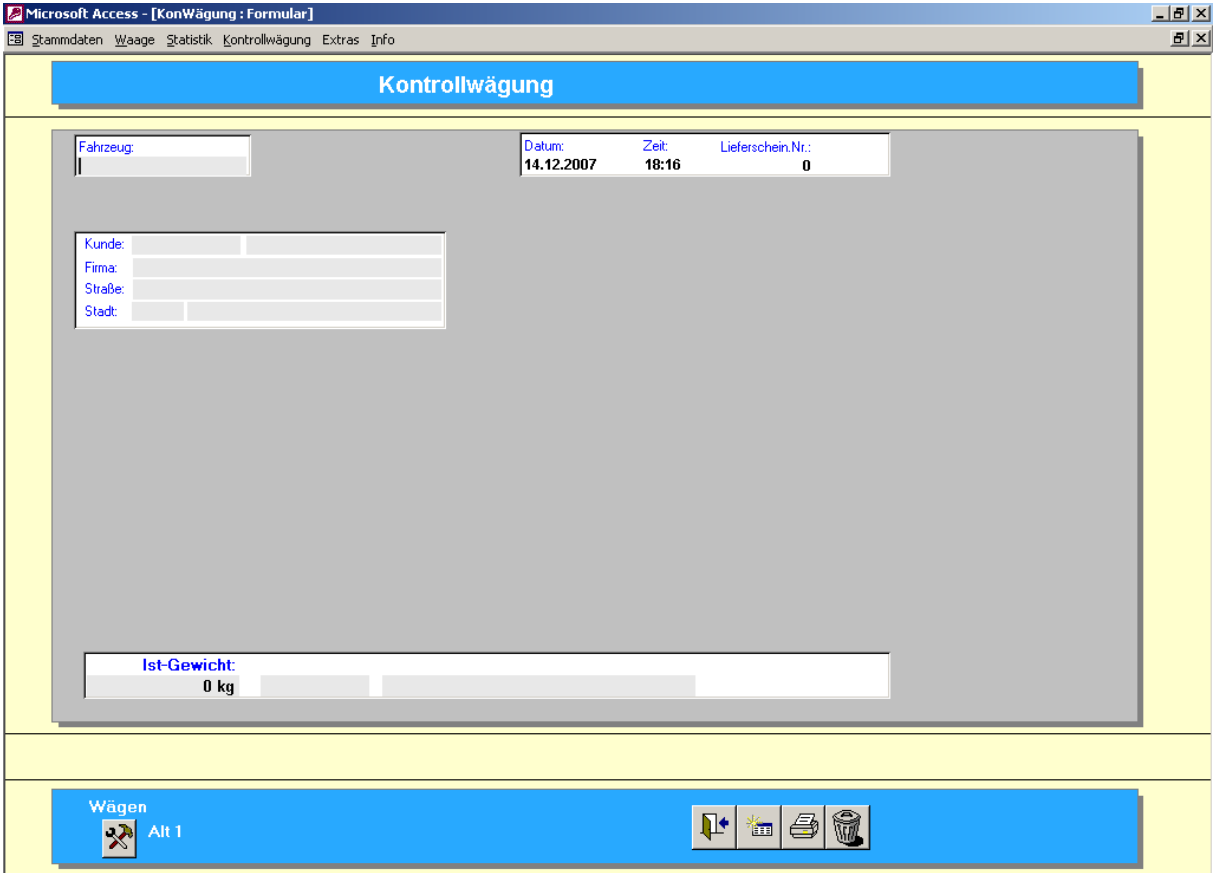

#### 3.5 **Anmeldung an das Programm**

Zur Benutzung des Programmes muß sich der Bediener anmelden.

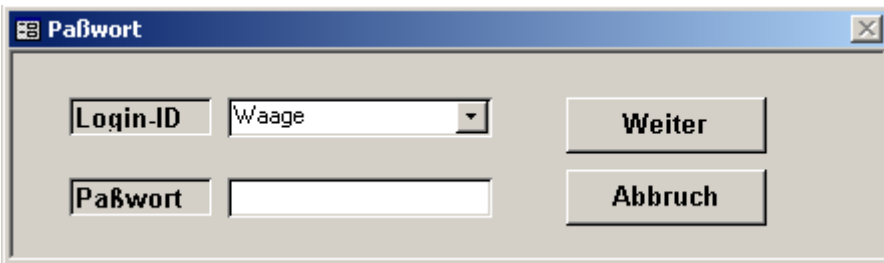

Der Benutzer muß seine Loggin ID und sein Passwort eingeben.

#### 3.5.1 **Benutzerverwaltung**

Über die Benutzerverwaltung können alle Bediener / User, die sich an das Programm anmelden dürfen, eingegeben werden.

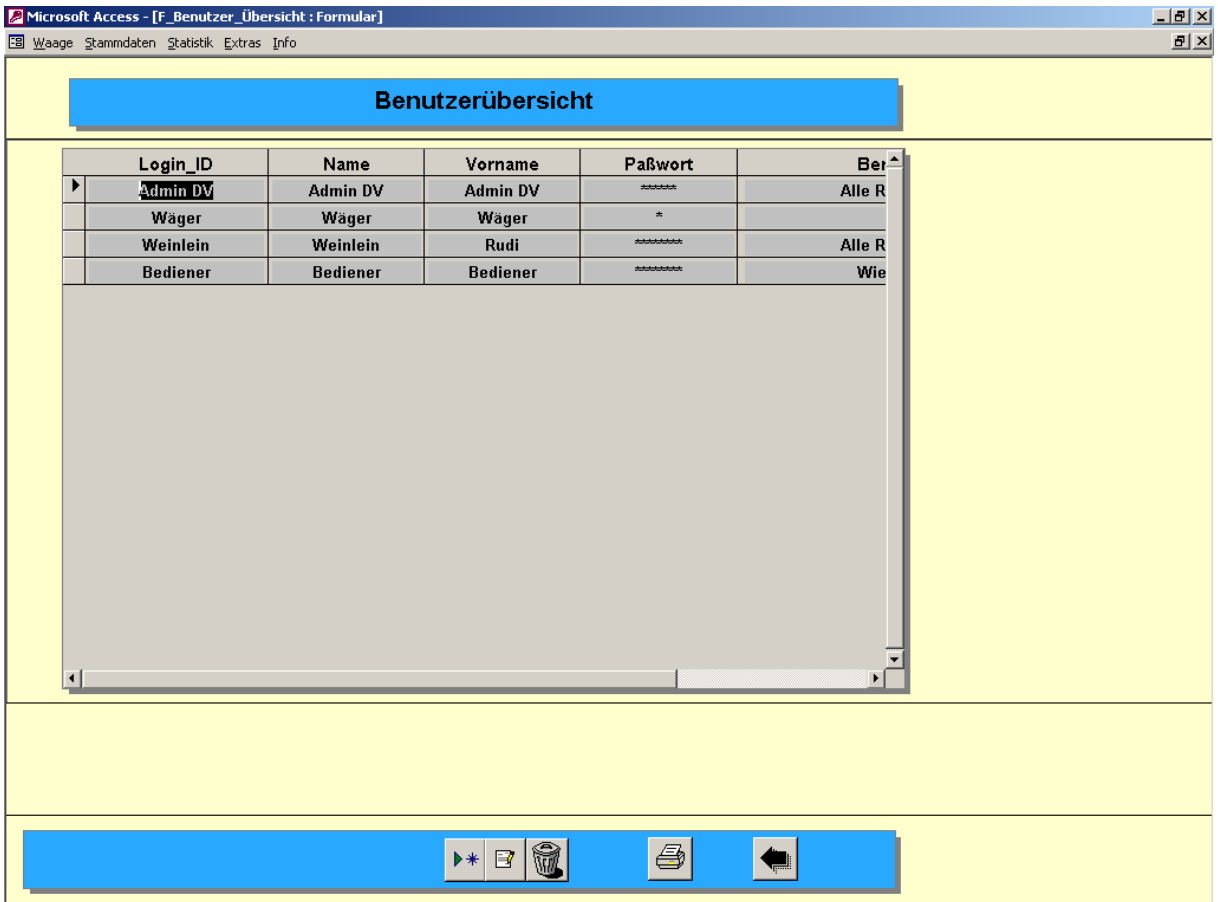

Über den Button mit dem grünen Pfeil wird ein neuer Benutzer angelegt.

Es müssen eine Login ID, der Vorname, der Nachname, das Paßwort und die Berechtigungsstufe des Benutzers eingegeben werden. Es gibt drei verschiedene Berechtigungsstufen, wobei in der aktuellen Version keine Funktionseinschränkungen für die einzelnen Stufen vorhanden sind.

Über den Button mit dem Blatt können die Daten eines Benutzers geändert werden.

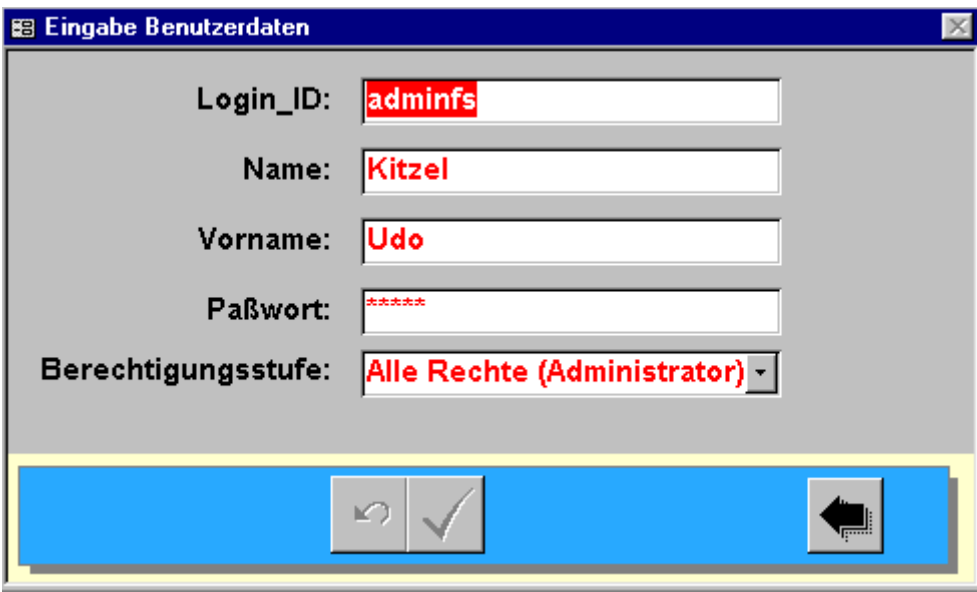

Mit dem Button mit dem Mülleimersymbol kann der ausgewählte Benutzer gelöscht werden.

Der Administrator legt in der Regel alle Benutzer an und vergibt die Paßwörter. Jeder Benutzer, der sich an das System angemeldet hat, kann sein eigenes Paßwort über den Menüpunkt Extras – Passwort ändern verwalten.

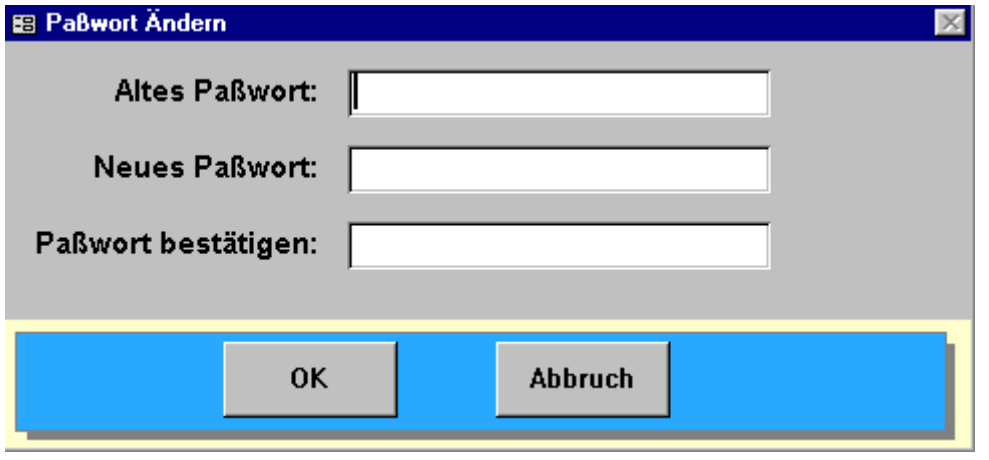

Zur Änderung des Paßwortes muß der Bediener das alte Paßwort, das neue Paßwort eingeben und das neue Paßwort bestätigen.

#### 3.6 **Menüpunkt Extras**

Der Menüpunkt Extras beinhaltet wichtige Funktionen, die meistens am Anfang der Lese benötigt werden

#### 3.6.1 **Datenbank komprimieren**

Sollte im Verlaufe der Ernte die statistischen Auswertungen sehr lange dauern, kann die Datenbank über diesen Menüpunkt komprimiert (verkleinert werden). Dieser Menüpunkt sollte auch aufgerufen werden, wenn der Rechner abgestützt oder ohne Herunterzufahren ausgeschaltet wurde.

#### 3.6.2 **Neue Jahresdatenbank**

Für jedes neue Jahr sollte eine neue DatenXXXX.mdb angelegt werden. Dies hat den Vorteil, daß die Wiegedaten des vorherigen Jahres erhalten bleiben und die Anzahl der Wiegedatensätze nicht zu groß wird.

Dazu muß frühstens am 01.01. eines neuen Jahres dieser Menüpunkt ausgeführt werden. DatenXXXX (z.B 2006) angelegt. In dieser Datenbank werden alle Stammdaten (Kunden, Sorten etc.) übernommen und es sind keine Wiegungen vorhanden. Die Wiegedaten können somit neu für das neue Jahr aufgenommen werden.

Die vorherige Datenbank z.B. Daten2005.mdb bleibt vollständig erhalten und kann jederzeit aufgerufen werden.

#### 3.6.3 **Verknüpfe Waagendatenbank**

Über diesen Menüpunkt kann die eigentliche DatenDB mit dem Wiegesystem verknüpft werden.

Hintergrund: Die Datenbank mit den Stammdaten und den Wiegedaten kann z.B. auf ein Serverlaufwerk gelegt werden.

Die Wiegedatenbank bleibt auf dem Clientrechner. Über den Menüpunkt muß man der Wiegedatenbank den Ort angeben, wo sie ihre Daten findet.

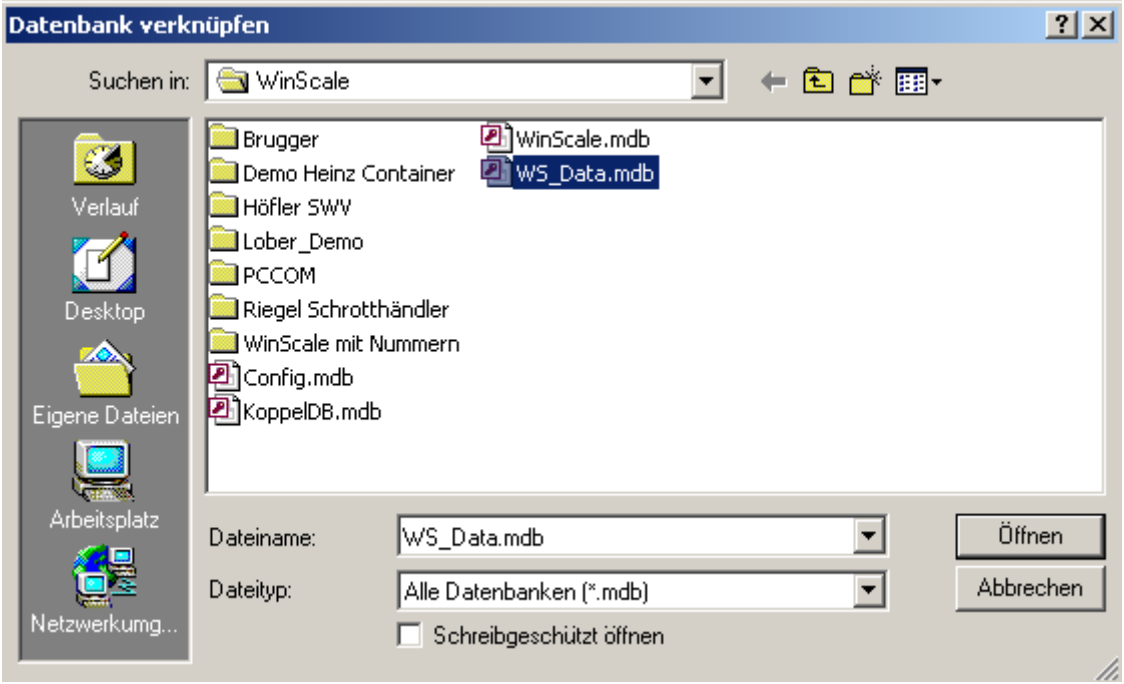

## 3.6.4 **Anzeige aktuelle Verbindung**

Über diesen Menüpunkt kann man die aktuelle Verbindung zur DatenXXXX.mdb anzeigen.

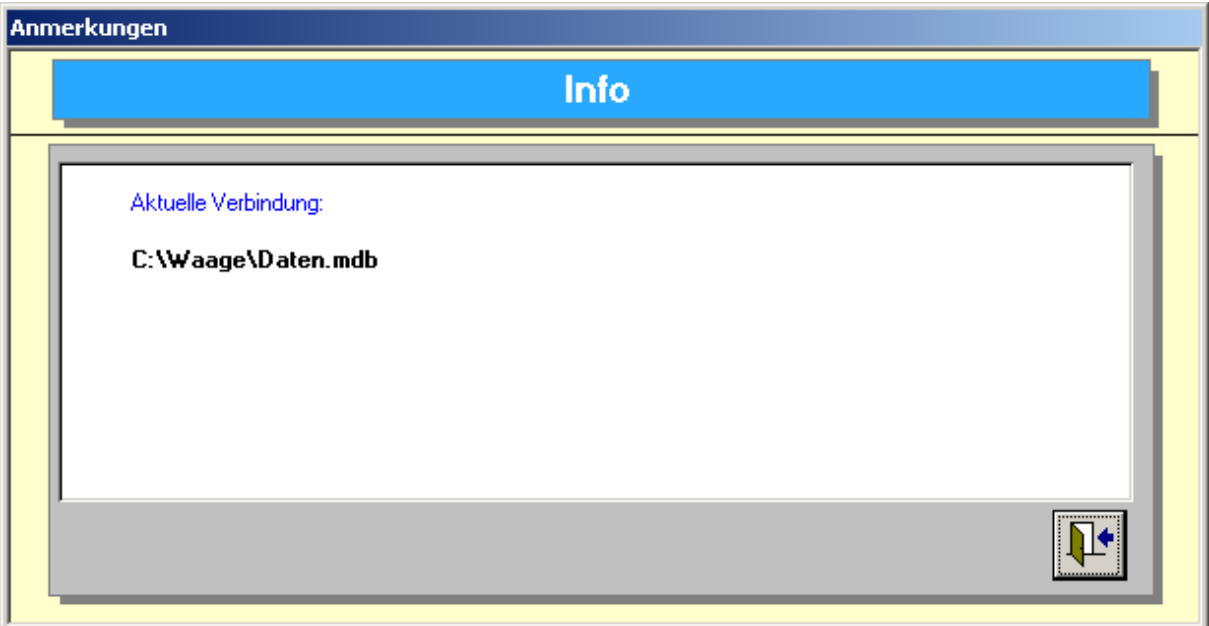

#### 3.6.5 **Wiegedaten löschen**

Über diesen Menüpunkt können z.B. Probewiegungen gelöscht werden.

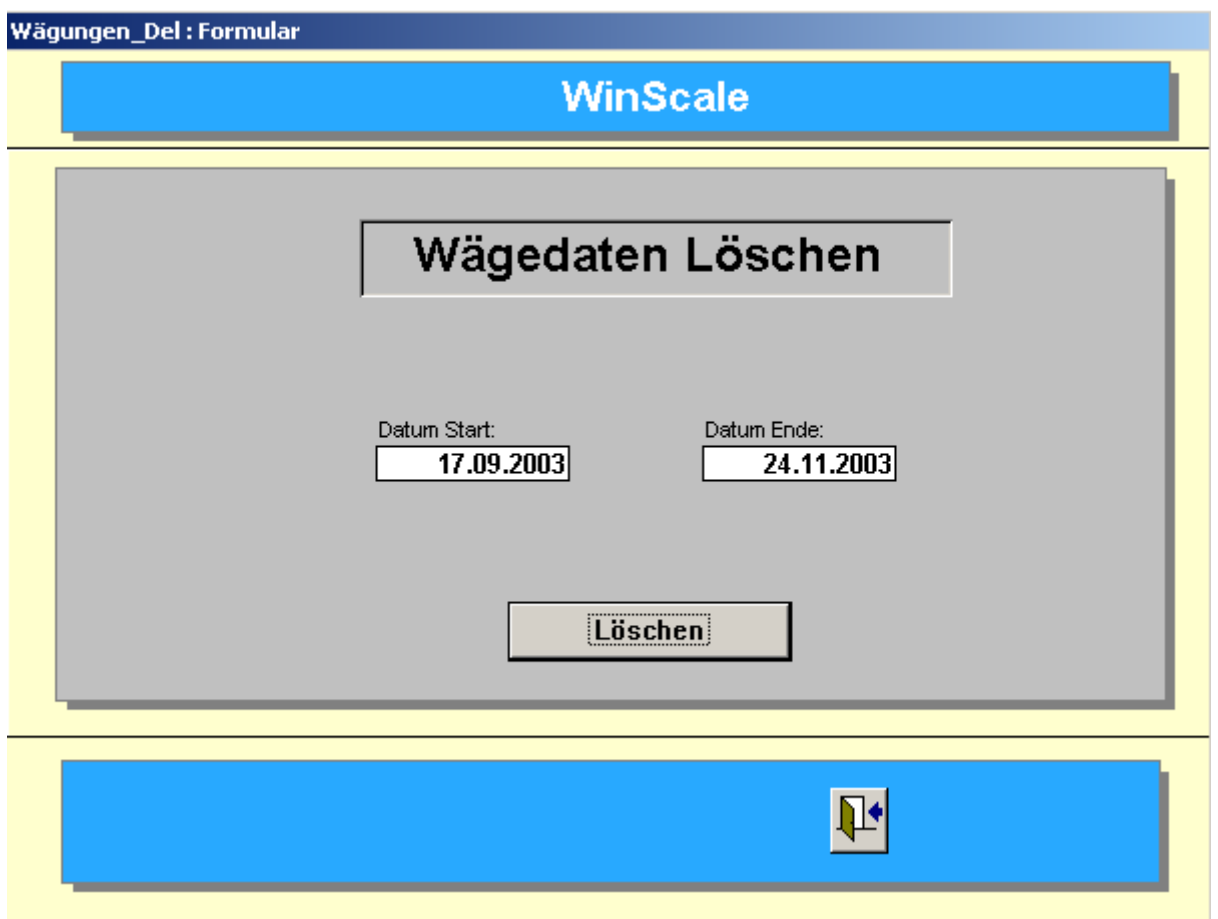

Durch Eingabe des Zeitraumes und Betätigen des Löschen Buttons werden alle Wiegungen im eingegebenen Zeitraum gelöscht. Vor dem Löschen müssen zwei Sicherheitsabfragen (Wollen Sie wirlich löschen) mit "Ja" beantwortet werden.

#### 3.6.6 **Passwort ändern**

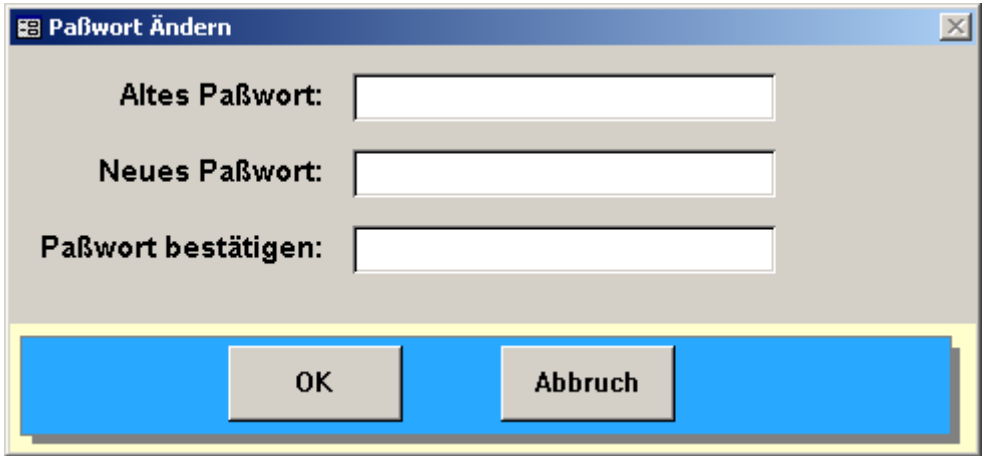

Über diese Maske kann der Benutzer sein eigenes Passwort ändern.